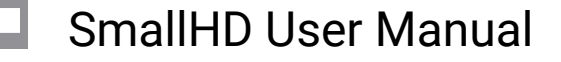

## **503 UltraBright Quick Start Guide**

**O**SMALLHD

# 503 UltraBright

**UltraBright Series** 

Quick Start Guide

© 2022 SmallHD, LLC. All rights reserved.

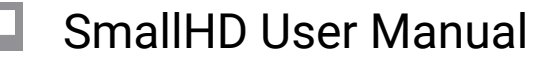

## **Physical Properties**

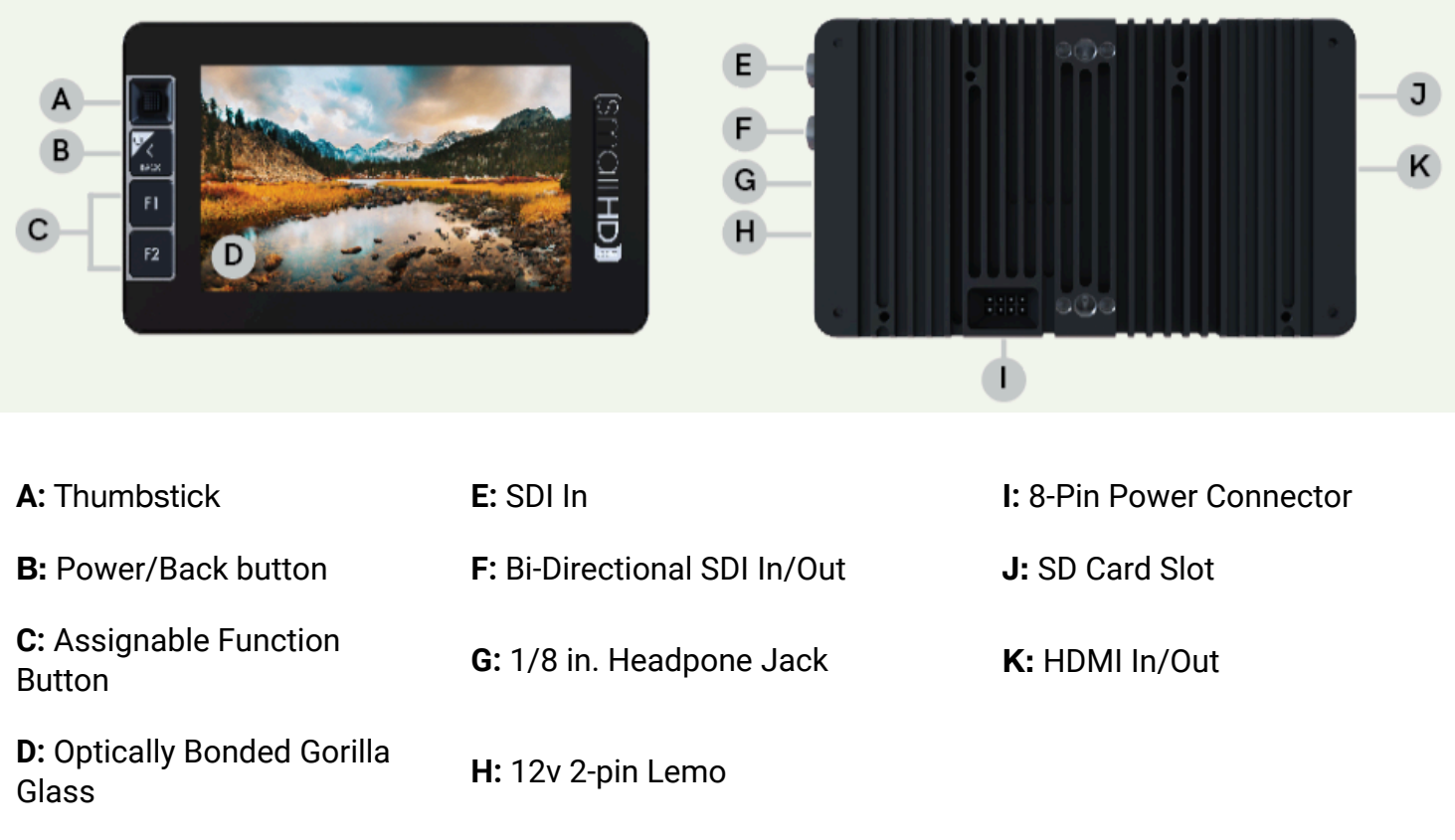

## **Monitor Startup**

Connect power to the 503 Bright monitor using an L-Series style battery, then follow the on-screen instructions to complete the startup process.

## **Activate Your Monitor**

After completing thumbstick training, your 12-digit ID will appear.

Follow the instructions to complete online registration and activate your warranty at [activate.smallhd.com](https://activate.smallhd.com/) 

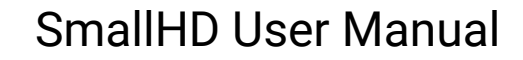

## **PageOS 4 Overview**

The PageOS 4 interface allows users to configure and assign specific image analyzing tools and/ or features to up to eight customizable pages. Users can access those tools by navigating to the corresponding page on the monitor, instead of enabling or disabling features individually.

### **General Layout**

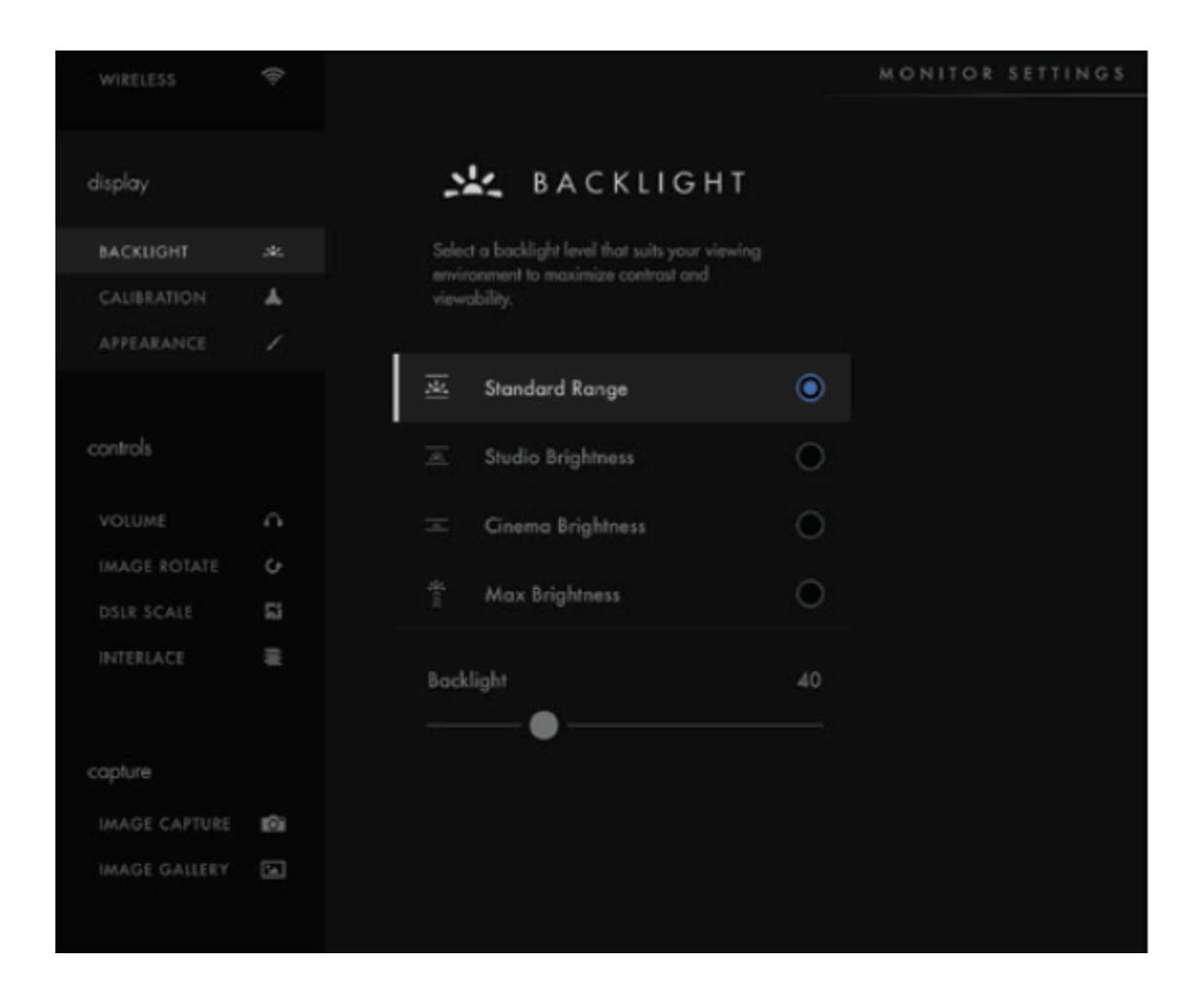

#### **Dashboard**

The Dashboard provides access to the most commonly-used settings such as Input, Volume and Backlight. The Dashboard can be disabled via **Full Settings > Dashboard**.

#### **Pages View**

The 'Pages View' offers a zoomed-out perspective of all configured pages, allowing organization and naming to ensure the most efficient overall setup.

• Press BACK BUTTON or thumbstick DOWN to access Pages View.

## SmallHD User Manual

- Navigate thumbstick LEFT and RIGHT to cycle through Pages.
- Navigate thumbstick UP or PRESS thumbstick IN to select desired Page.

#### **Adding New Pages**

To create a new page from either a fresh workspace, a template, or a specific utility, navigate to the right-hand side of the Pages View.

- Press BACK BUTTON or thumbstick DOWN to access Pages View.
- Navigate thumbstick RIGHT until New Page appears.
- Press thumbstick IN to create New Page.

#### **Adding A New Tool**

- Press thumbstick IN to bring up the Tool Bar.
- Select "Add New Tool" and navigate to the desired tool.
- Navigate thumbstick RIGHT to customize a highlighted tool.
- Press thumbstick IN to activate/deactivate a tool.
- Press the BACK BUTTON to go back or remove Tool Bar.

#### **Monitor Settings**

Adjust a wide range of global monitor settings.

- Navigate thumbstick LEFT until monitor settings appear.
- Press thumbstick UP and DOWN to navigate.
- Press thumbstick IN to select.
- Press BACK BUTTON to go to previous Page.